# Арифметические выражения В MS Exsel

- Арифметическое выражение это формула, записанная в одну строку. Формула всегда начинается со знака равно «=». Адреса ячеек в формуле рекомендуется выбирать мышью, но не набирать на клавиатуре.
- При воде формулы в строку формул следует учитывать приоритет арифметических операций, приведенный в следующем списке по убыванию:
- -скобки **( )**
- -встроенные функции
- -возведение в степень **^**
- -умножение, деление **\* /**
- $-$  сложение, вычитание

#### **Примеры арифметических выражений со скобками***.*

Математическая запись Запись в Excel (пусть число х находится в ячейке А1)

- $x+2$  $=(A1 + 2)/(2 * A1)$  $2 \cdot x$
- $=$ A1 + 2 / 2  $*$ A1  $x+1 \cdot x = 2x$
- $x + \frac{1}{x+1}$  $=(A1+1/(A1+1))/(3+2*A1/(A+2))$  $3+\frac{2\cdot x}{x+2}$

### **Некоторые встроенные функции**

• Математическая

запись

Функции рабочего листа (мастер функций)

- $\vert x \vert$  $=$ abs(A1)
- Sin x  $=sin(A1)$
- Cos x  $=cos(A1)$ 
	- Tg x  $=Tan(A1)$
	- Ln x  $=Ln(A1)$
	- Lg x  $=$ Log10(A1)
		- $e^x$  $=exp(A1)$

=корень(A1) или A1^(1/2)  $\sqrt{\boldsymbol{\mathcal{X}}}$ 

## Примеры со встроенными функциями

<u>Математ. запись</u>

$$
e^{-2x}
$$
  
 
$$
\frac{\sqrt[3]{x+1}}{\sin x^2}
$$
  
 
$$
\frac{\sin x^2}{\sin x^2}
$$

<u>Запись в Excel</u>  $=exp(-2 * A1)$  $= (A1 + 1)$  ^ (1/3)  $= \sin(A1)^{1/2}$  $= \sin(A1 \ 2)$ 

$$
\frac{e^{0,5x} + \sqrt[5]{x+1}}{\sin^2 3x^2 + \cos \frac{x}{x+1}}
$$

 $=(exp(0.5*A1)+(A1+1)^(1/$ 5)) /  $(sin(3*A1^2)^2 +$  $cos(A1/(A1 + 1)))$ 

## **Построение графика. Работа с мастером функций и мастером диаграмм**

- В качестве примера рассмотрим процедуру построения графика функции *у* = cos(πX) при *х* [0, 1].
- Для построения графика функции необходимо сначала построить таблицу ее значений при различных значениях аргумента X (шаг изменения аргумента равен 0,1).

# Заполнение

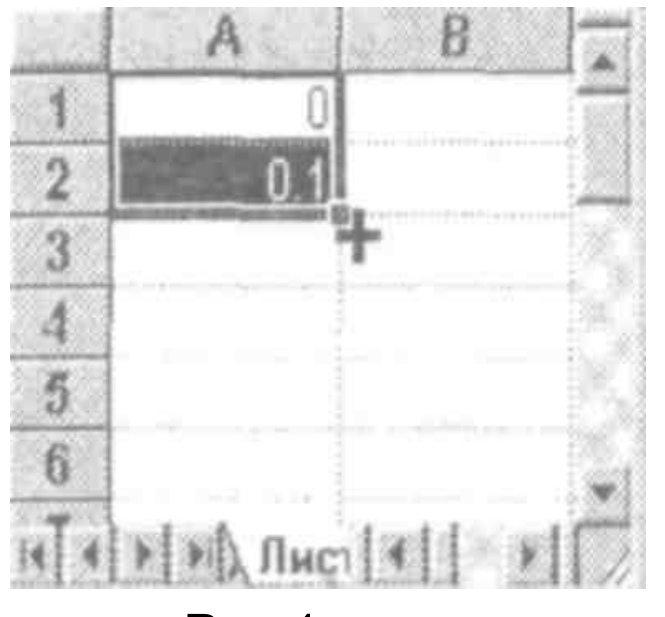

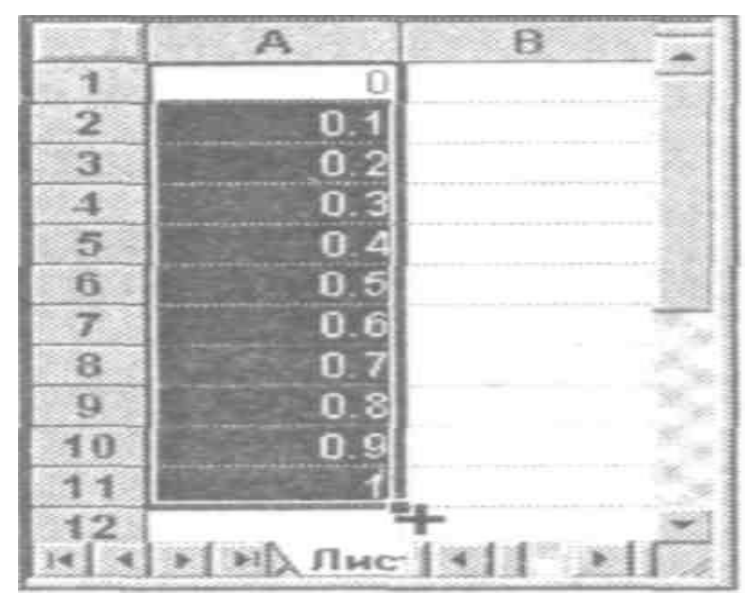

#### • Рис 1 Рис. 2

• В ячейки А1 и А2 вводим начальное значение х=0 и следующее с учетом шага 0,1. Выделяем эти ячейки. После этого устанавливаем указатель мыши на маркере заполнения выделенного диапазона (рис. 1) и протаскиваем его вниз до тех пор, пока не получится числовой ряд нужной длины (рис. 2).

- В ячейку В1 введем формулу  $=$ COS( $\Pi M()^* A1$ )
- С помощью маркера заполнения «протащим» ее до ячейки В11
- Адрес ячейки в формуле меняется автоматически рис.3
- $f_{\star}$  = COS( $\Pi M()^{\star} A11$ ) **B11** E. B Α D Ω  $=$ COS( $\Box M()^*A1)$ 0.951057  $\overline{2}$  $0.1$ 3 0.809017  $0.2$ 0.587785  $0.3$ 4 5 0.309017  $0.4$ 6.13E-17 6 0.5 7  $-0.30902$ 0.6 8  $0.7$  $-0.58779$ 9  $0.8$  $-0.80902$ =COS(NM()\*A10) 10  $0.9$  $-0.95106$ 11  $12$
- **• Для построения графика функции** выделим диапазон ячеек В1:В11, содержащий таблицу значений функции, и вызовем мастер диаграмм либо с помощью команды **Вставка, Диаграмма** либо нажатием кнопки «Мастер диаграмм» на панели инструментов **Стандартная**
- Будет открыт «Мастер диаграмм» из 4-х шагов.
- На первом шаге мастера диаграмм выбираем тип диаграммы : в категории **Стандартные** ⇒ **График** ⇒ График без маркеров или график с маркерами или объемный график. Нажимаем кнопку «Далее».

#### Мастер диаграмм. Шаг 1.

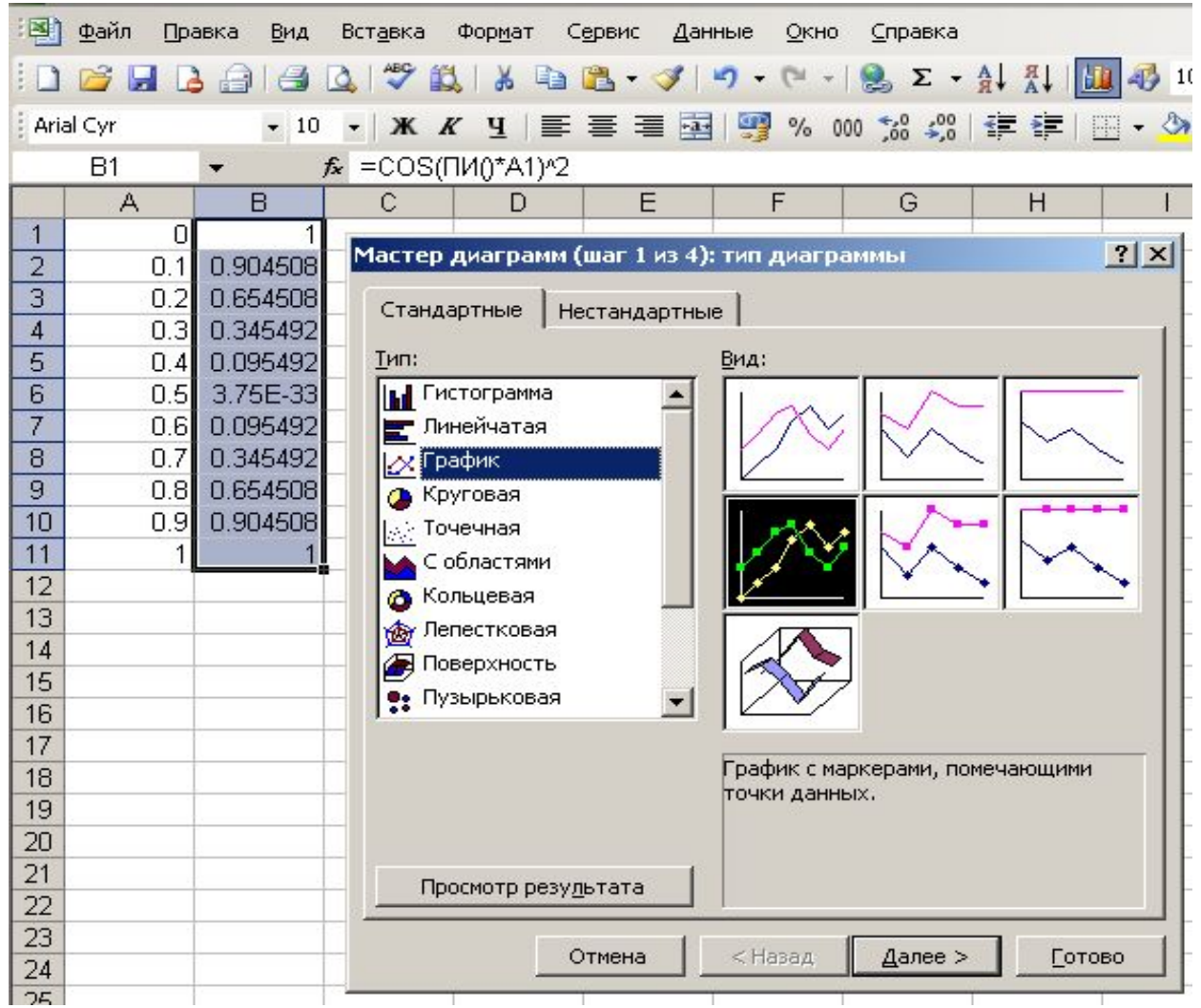

# Мастер диаграмм. Шаг 2

• На втором шаге в поле «Диапазон» должен быть указан диапазон со значениями функции, в нашем случае В1:В11, следует проверить выбран ли флажок «Ряды в столбцах»

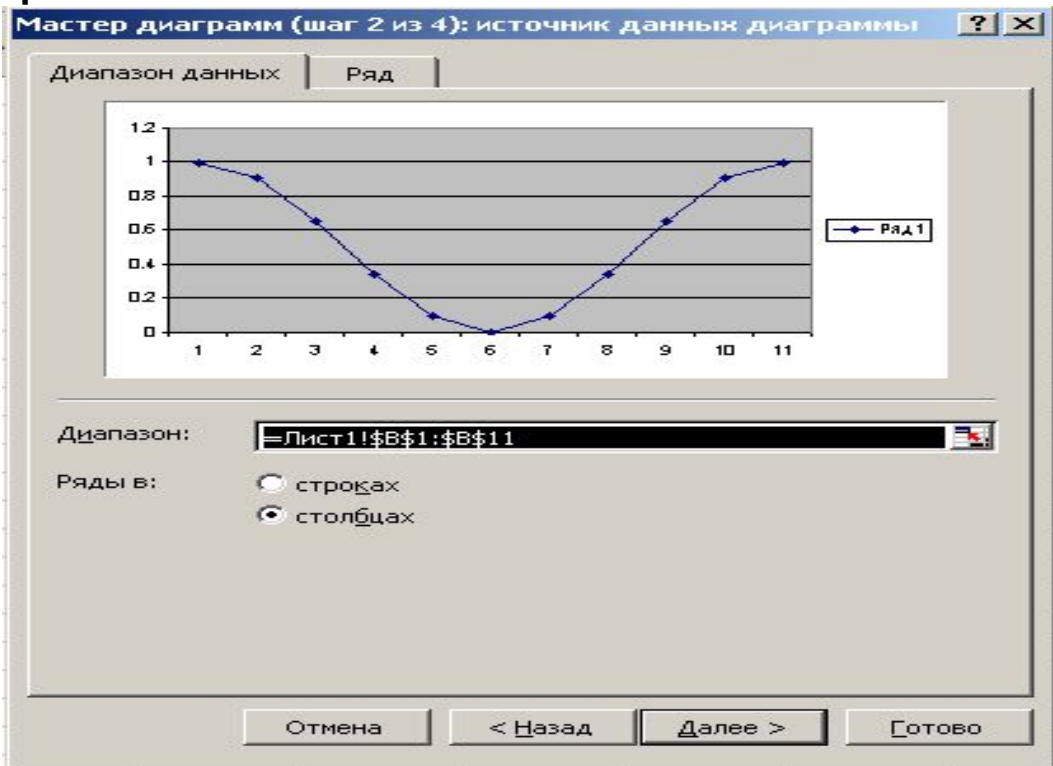

# Мастер диаграмм. Шаг 2. Важно!!

• Затем обязательно переходим в закладку «Ряд» и в поле «Подписи оси Х» указываем диапазон со значениями аргумента Х, в нашем случае это А1:А11. На образце появляется проект нашего графика

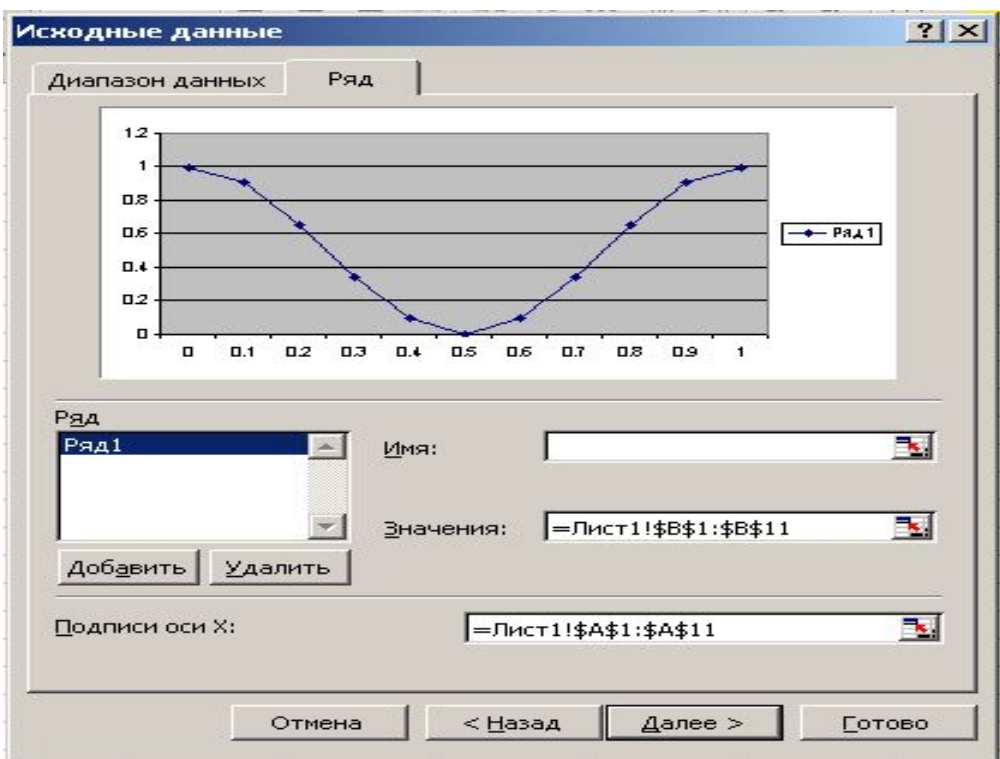

## Мастер диаграмм. Шаг 3.

- Указываем параметры диаграммы
- В закладке **«Заголовки»** в поле **Название диаграммы** введем «График функции», а в полях **«Ось Х(категории)» и «Ось Y (значения)** введем Х иY, соответственно. В закладке **«Легенда»**  установим переключатель «**Добавить легенду?»** в положение **Нет** Легенда добавляется в том случае, когда в одних осях надо нарисовать несколько графиков

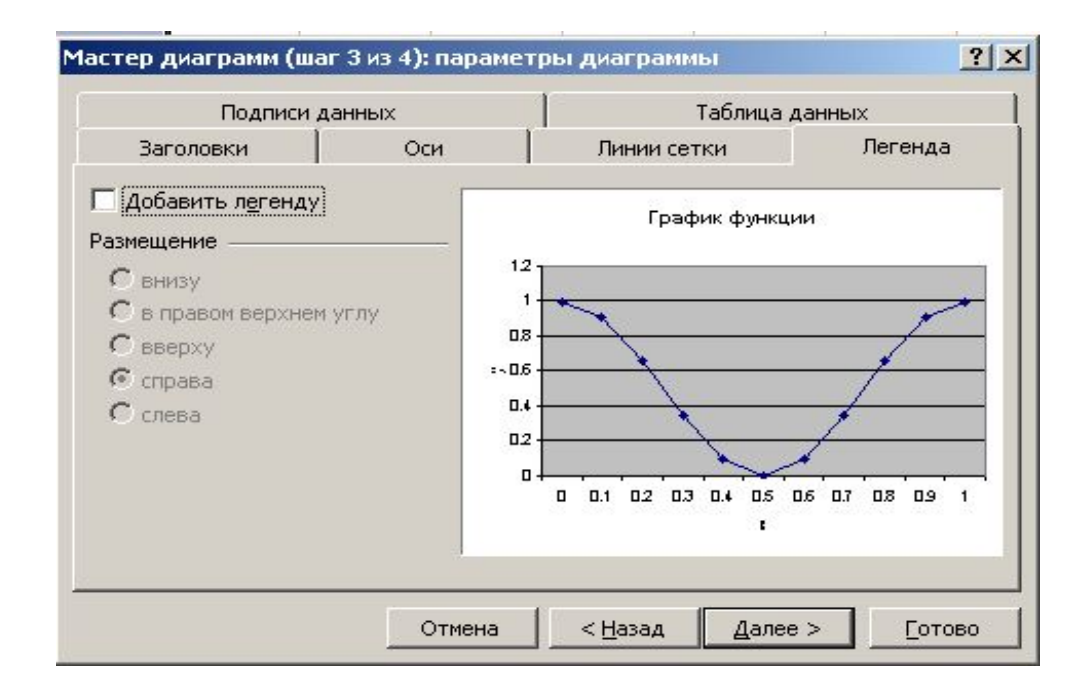

# Мастер диаграмм. Шаг 4.

• На 4-ом шаге выбираем место расположения диаграммы либо на имеющемся листе либо на новом. Мы будем размещать диаграмму на имеющемся листе

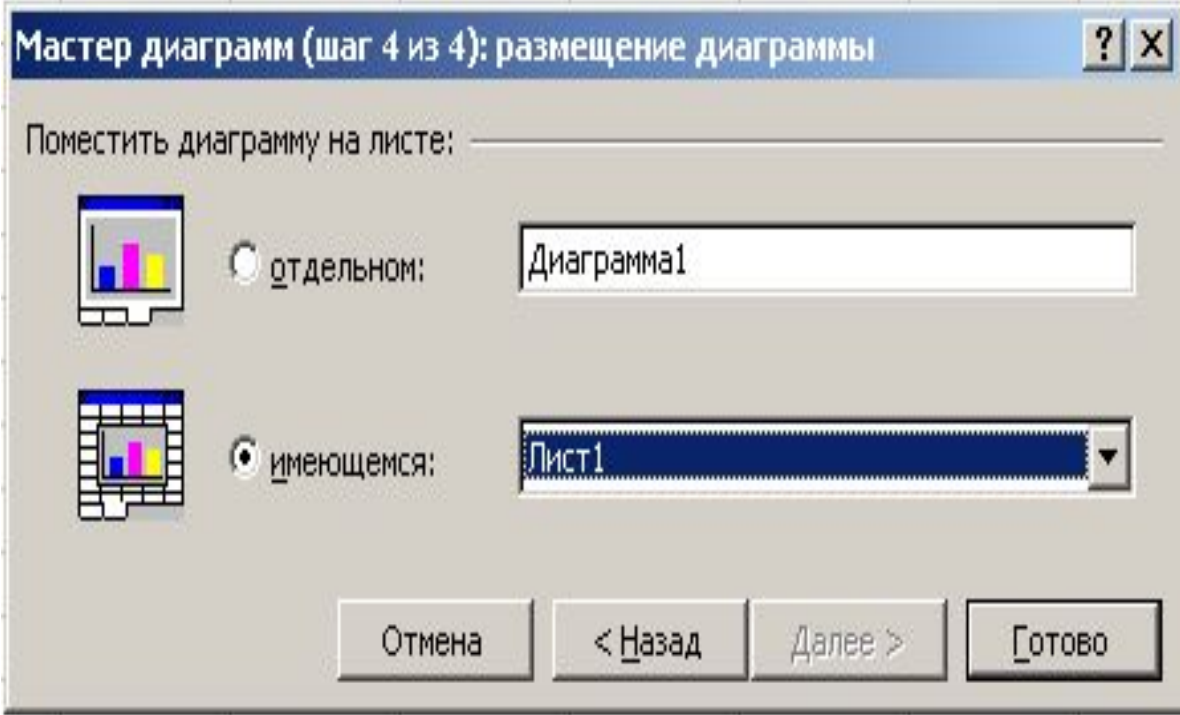

#### Все! График почти построен

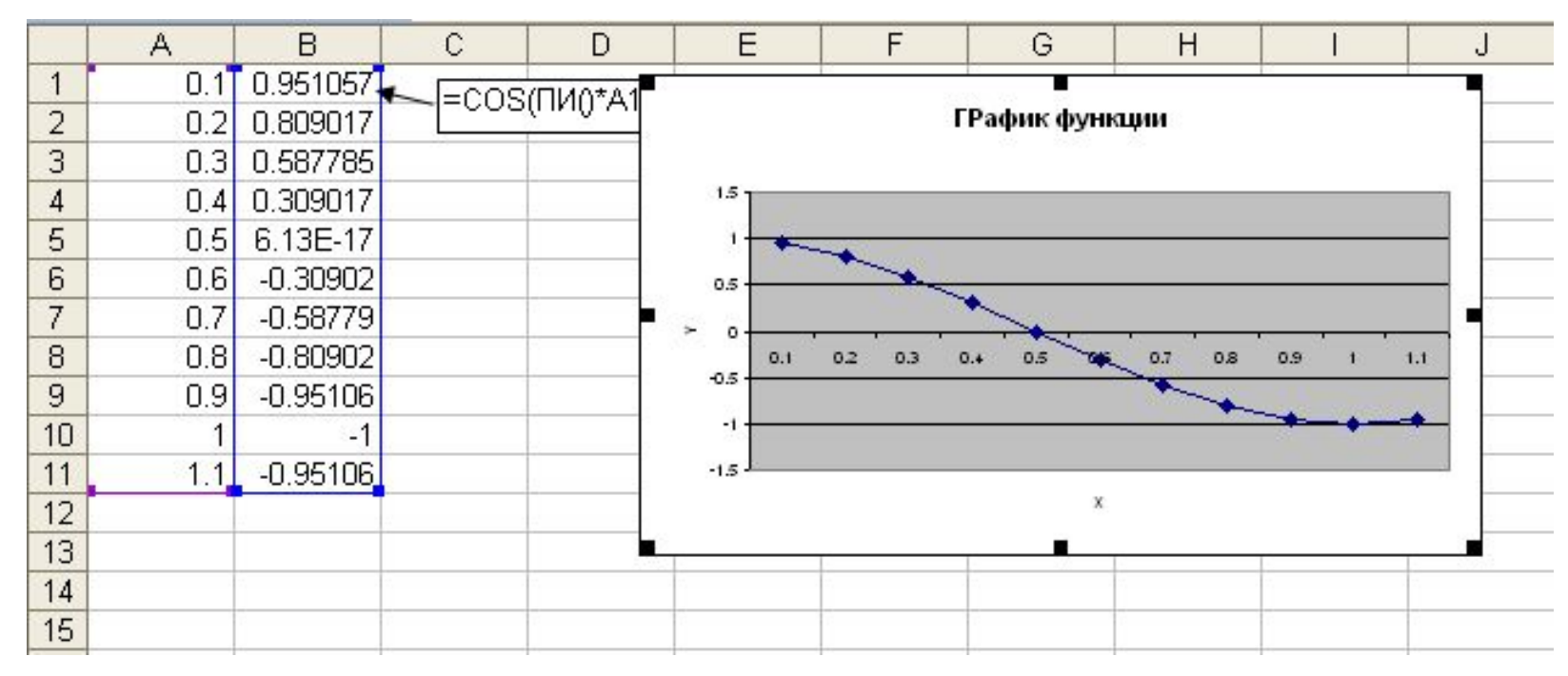

Однако, обратите внимание на то, что подписи рисок по оси Х расположены между самими рисками. Не совсем понятно, где же точка Х=1. После построения графика необходимо отформатировать ось Х

#### Форматирование оси Х

В контекстном меню оси Х (правый щелчок, когда острие мыши точно на линии оси Х) выбрать «Формат оси»

• В закладке «Шкала» отключить флажок «Пересечение с осью Y между категориями (убрать галочку)

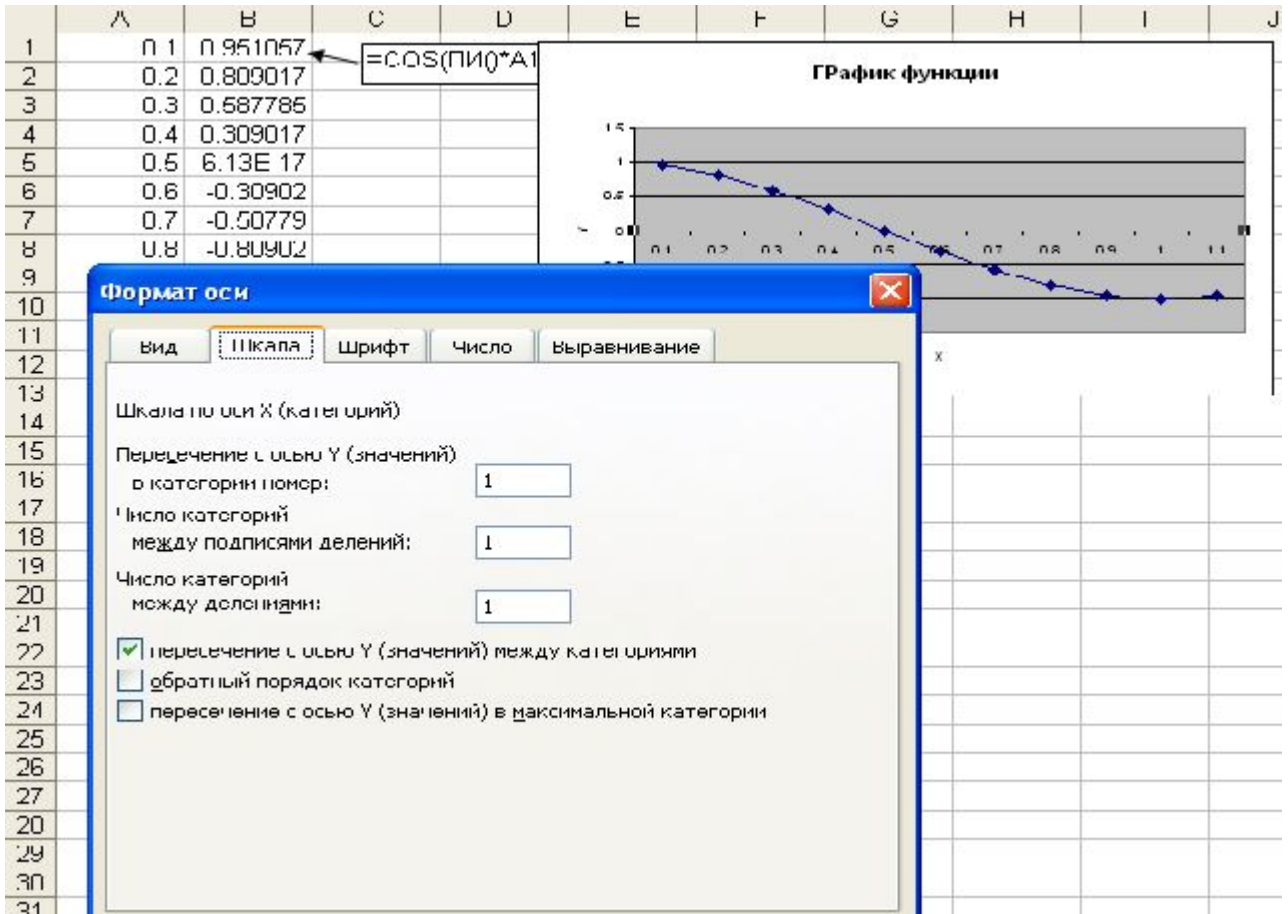

• Желательно перейти в закладку «Выравнивание» и развернуть Надпись на 90°

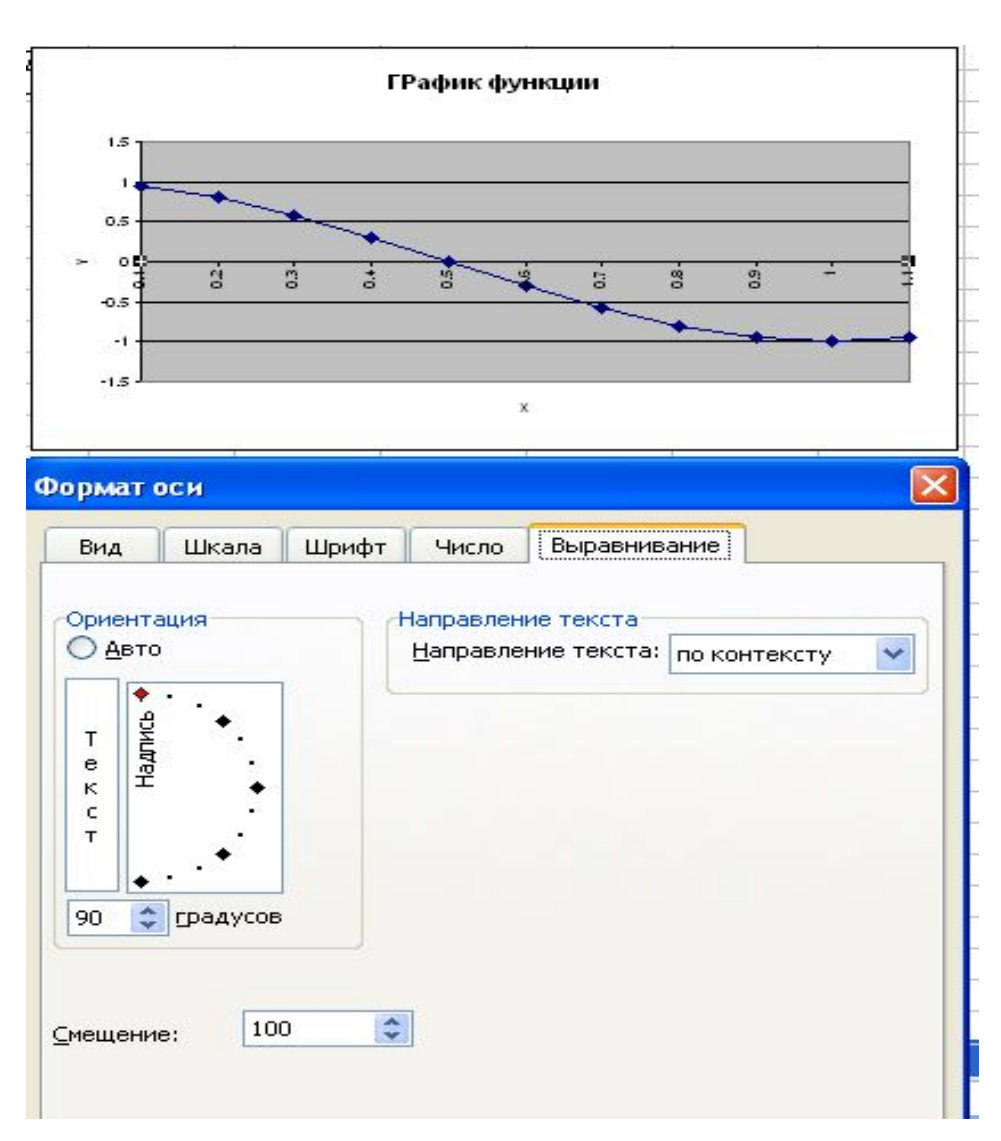

Теперь график принял окончательный вид